### 资源访问管理

快速入门

文档版本 01 发布日期 2024-03-15

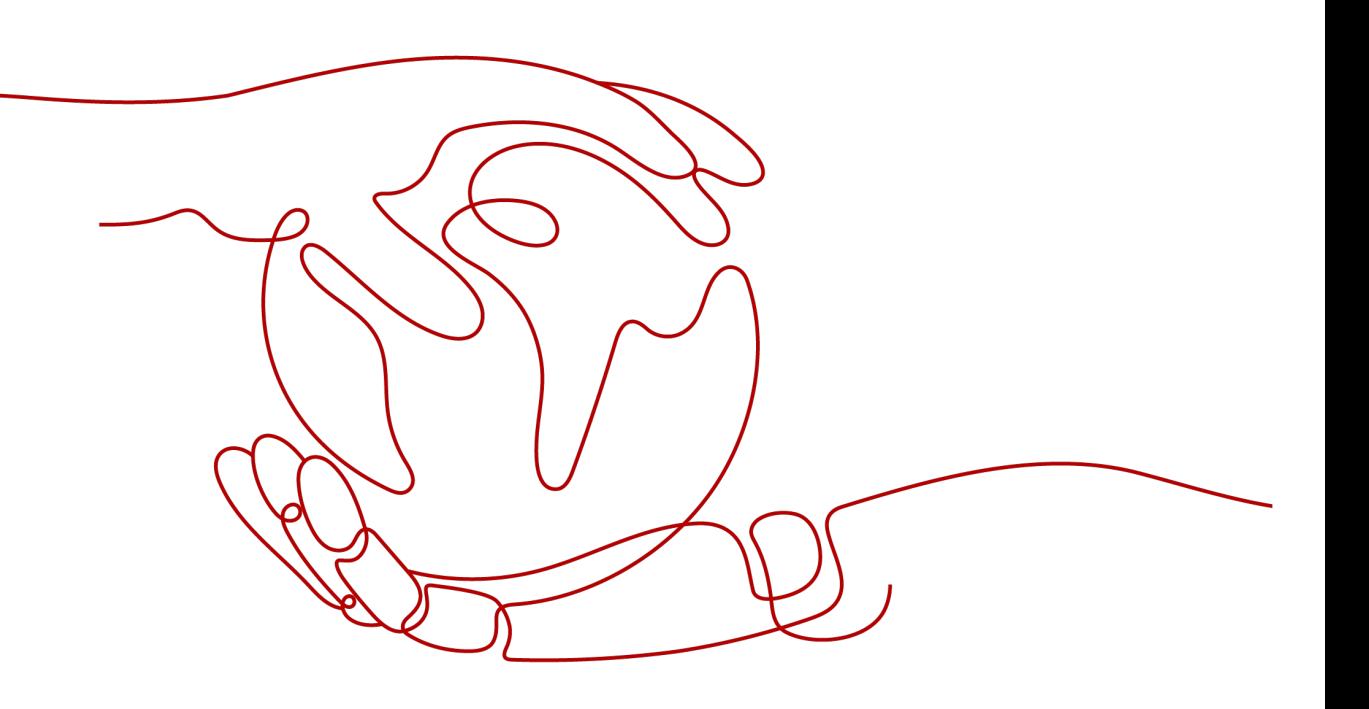

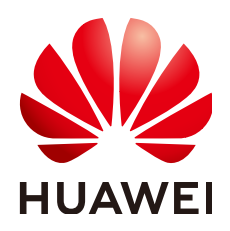

#### 版权所有 **©** 华为技术有限公司 **2024**。 保留一切权利。

非经本公司书面许可,任何单位和个人不得擅自摘抄、复制本文档内容的部分或全部,并不得以任何形式传 播。

#### 商标声明

**、<br>HUAWE和其他华为商标均为华为技术有限公司的商标。** 本文档提及的其他所有商标或注册商标,由各自的所有人拥有。

#### 注意

您购买的产品、服务或特性等应受华为公司商业合同和条款的约束,本文档中描述的全部或部分产品、服务或 特性可能不在您的购买或使用范围之内。除非合同另有约定,华为公司对本文档内容不做任何明示或暗示的声 明或保证。

由于产品版本升级或其他原因,本文档内容会不定期进行更新。除非另有约定,本文档仅作为使用指导,本文 档中的所有陈述、信息和建议不构成任何明示或暗示的担保。

安全声明

#### 漏洞处理流程

华为公司对产品漏洞管理的规定以"漏洞处理流程"为准,该流程的详细内容请参见如下网址: <https://www.huawei.com/cn/psirt/vul-response-process> 如企业客户须获取漏洞信息,请参见如下网址: <https://securitybulletin.huawei.com/enterprise/cn/security-advisory>

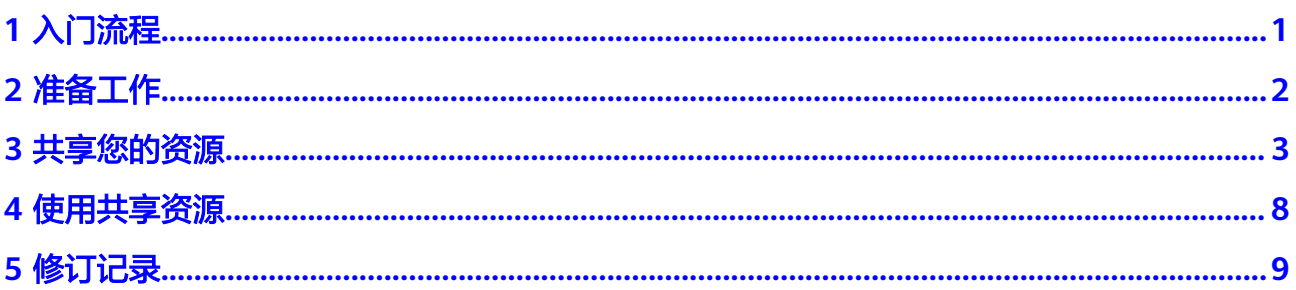

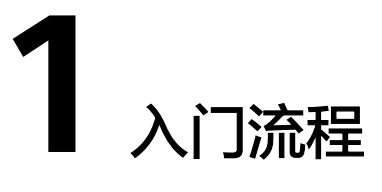

<span id="page-4-0"></span>如果您首次使用资源访问管理(Resource Access Manager,以下简称RAM)服务, 建议参考本章节。它可以帮助您快速使用资源访问管理服务的主要功能。

RAM入门流程图如下:

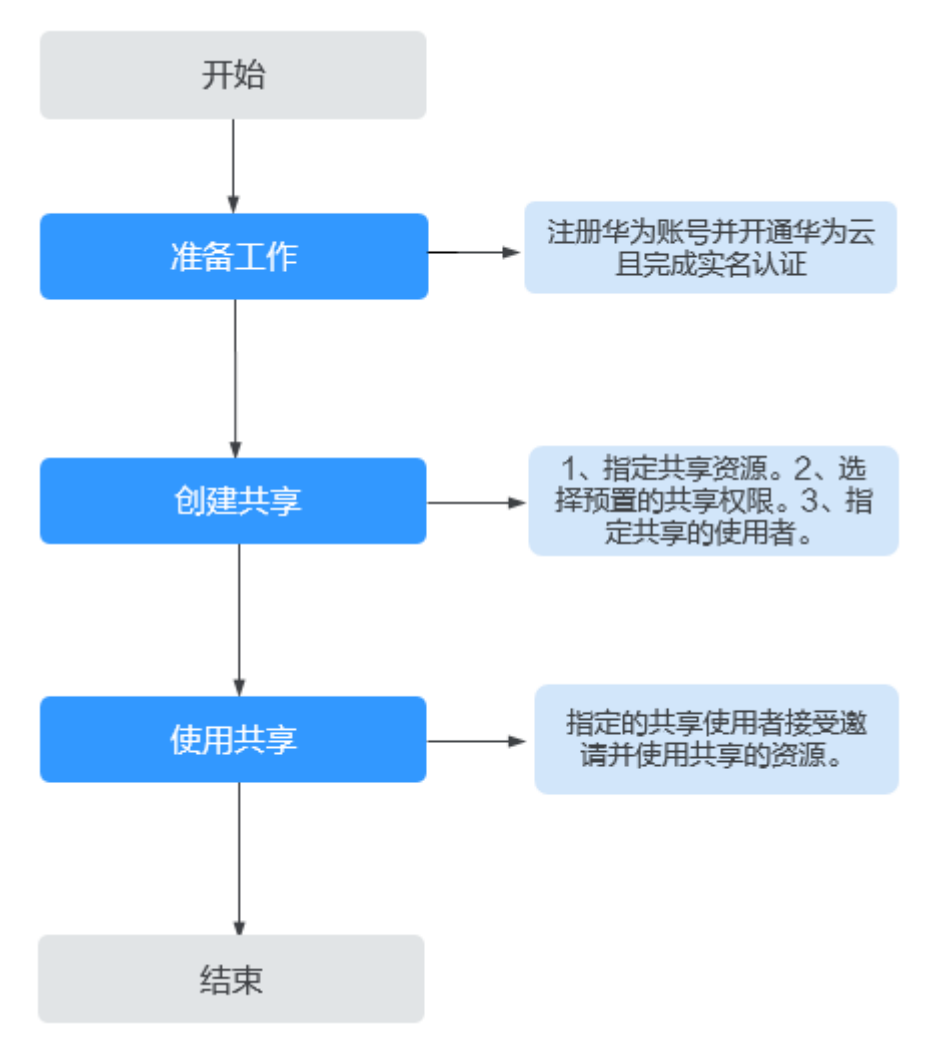

图 **1-1** 资源访问管理(RAM)快速入门流程图

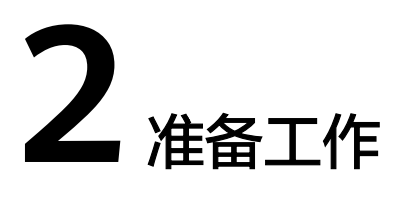

在使用RAM服务之前,您需要完成本文中的准备工作:

#### <span id="page-5-0"></span>注册华为账号并开通华为云且完成实名认证

如果您已有一个华为云账号,可跳过本章节。如果您还没有华为云账号,请参考以下 步骤创建。

- 1. 打开<mark>[华为云官网](https://www.huaweicloud.com/)</mark>,单击页面右上角的"注册"。
- 2. 根据提示信息完成华为账号注册。
- 3. 勾选服务条款, 单击"开通"。系统提示开通成功。 具体操作请参[见注册华为账号并开通华为云](https://support.huaweicloud.com/usermanual-account/account_id_001.html)。
- 4. 参考<mark>实名认证</mark>完成个人或企业账号实名认证。

# **3** 共享您的资源

<span id="page-6-0"></span>要使用RAM共享您拥有的资源,请执行以下操作:

- 启用与组织共享资源(可选)
- [创建资源共享实例](#page-7-0)

#### 启用与组织共享资源

当您的账号由华为云**[Organizations](https://support.huaweicloud.com/productdesc-organizations/org_01_0011.html)**管理时,您可以利用此优势更轻松地共享资源。如 果您的账号在组织中,则您可以与单个账号共享,也可以与整个组织或OU中的所有账 号共享,而不必枚举每个账号。

要在组织内共享资源,您还需先使用RAM控制台来启用与组织共享资源。当您在组织 中共享资源时,您组织中的账号无需接受邀请即可访问和使用共享资源。

如果您不再需要与整个组织或OU共享资源,您可以禁用与组织共享资源,该功能禁用 后,创建共享时指定的使用者将无法选择组织。

仅组织管理员才可启用或禁用与组织共享功能,其他角色无权操作。

#### 说明

- 在启用与组织共享资源期间,如果组织的成员账号主动退出组织或被管理员移出组织,该成 员账号创建的资源共享实例中将解绑同组织的资源使用者;组织中共享给此成员账号的资源 共享实例中将解绑此成员账号。
- 在启用与组织共享资源期间,如果组织管理员删除某个OU,则共享给此OU的资源共享实例 中将解绑此OU。
- 在启用与组织共享资源期间,如果删除整个组织,则与组织共享的资源共享实例中将解绑组 织内的全部账号。
- 1. 登录[华为云控制台。](https://console.huaweicloud.com/console/?region=cn-north-4&locale=zh-cn#/home)
- 2. 单击页面左上角的 $\equiv$ , 选择"管理与监管 > 资源访问管理", 进入"资源访问 管理"页面。
- 3. 单击左侧的"设置",打开"启用与组织共享资源"开关。

#### <span id="page-7-0"></span>图 **3-1** 启用与组织共享资源

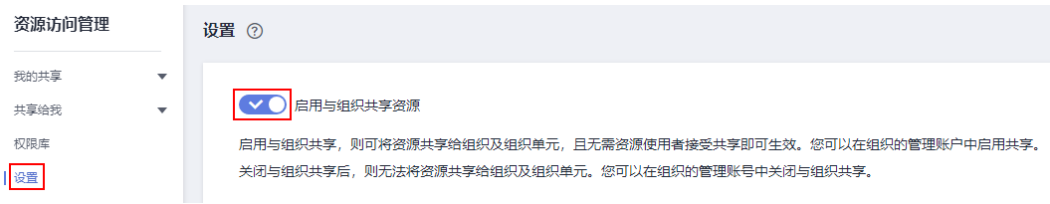

#### 说明

- RAM的"启用与组织共享资源"功能开关与组织的可信服务开关存在联动关系,即在 组织服务中开启RAM为可信服务,RAM的组织共享功能将自动开启,反之亦然,如何 启用组织可信服务请参见: **启用、禁用可信服务**。
- 如果您在组织中将RAM可信服务禁用,则在可信服务启用期间给组织、OU或成员账号 共享的资源将自动解绑。

#### 创建资源共享实例

- 1. 登录[华为云控制台。](https://console.huaweicloud.com/console/?region=cn-north-4&locale=zh-cn#/home)
- 2. 单击页面左上角的 = 1 ,选择"管理与监管 > 资源访问管理",进入"资源访问 管理"页面。
- 3. 单击左侧的"我的共享",选择"共享管理"。
- 4. 单击页面右上角的"创建共享"。

#### 图 **3-2** 创建共享

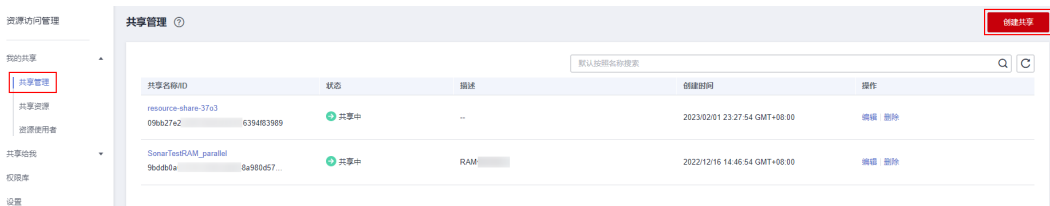

5. 进入指定共享资源页面,配置基本信息并指定共享资源,配置完成后,单击页面 右下角的"下一步:权限配置"。

#### 说明

共享资源每次最多支持选择20个资源,如需指定20个以上的资源,请在共享创建完成后, 再次编辑共享添加其他共享资源,具体请参见<mark>更新共享</mark>。

#### 图 **3-3** 指定共享资源

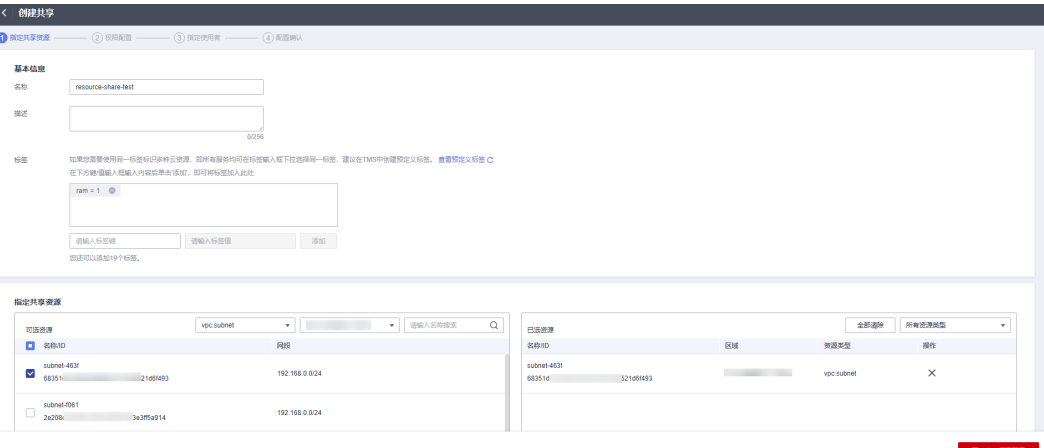

6. 进入"权限配置"页面,选择指定资源类型支持的共享权限,配置完成后,单击 页面右下角的"下一步:指定使用者"。

此处可选的权限是RAM针对不同资源类型预置的系统权限,某些资源类型定义了 多个预置的系统权限,您可以根据自身业务需求进行选择,如何查看每种权限的 详细信息请参见:查看**RAM**[权限库。](https://support.huaweicloud.com/usermanual-ram/ram_03_0015.html)

图 **3-4** 权限配置

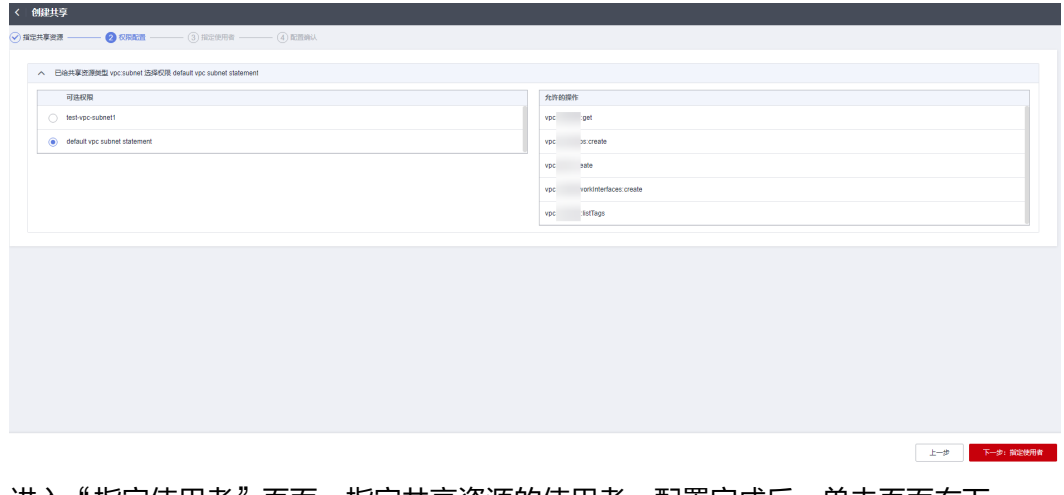

7. 进入"指定使用者"页面,指定共享资源的使用者,配置完成后,单击页面右下 角的"下一步:配置确认"。 指定使用者时你可以选择"允许共享给任何华为云账号"或"仅允许在组织内共 享",当选择"仅允许在组织内共享时",指定的使用者必须为您组织内的成 员。 使用者类型可选择"组织"或"华为云账号ID",如果您未打开"启用与组织共 享资源"开关,使用者类型将无法选择"组织",具体请参见<mark>启用与组织共享资</mark>

[源](https://support.huaweicloud.com/usermanual-ram/ram_03_0016.html)。

#### 图 **3-5** 指定使用者-华为云账号

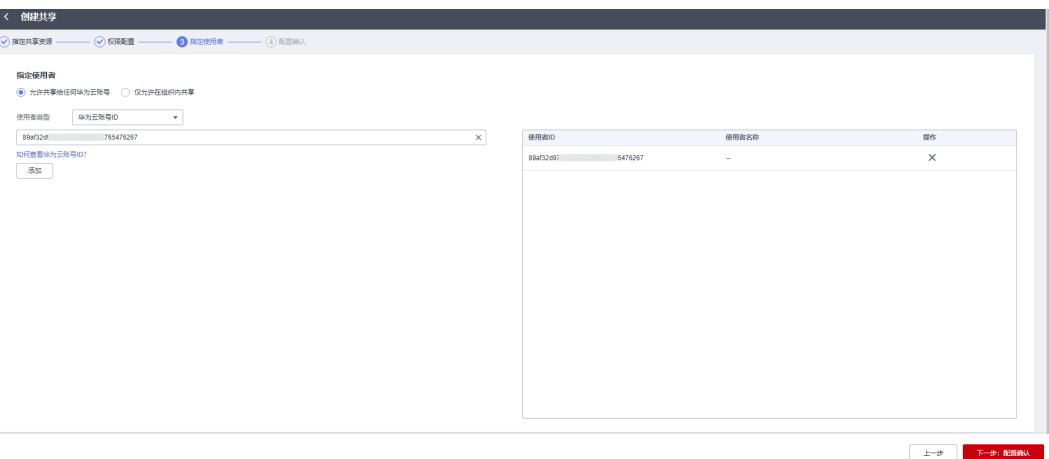

图 **3-6** 指定使用者-组织

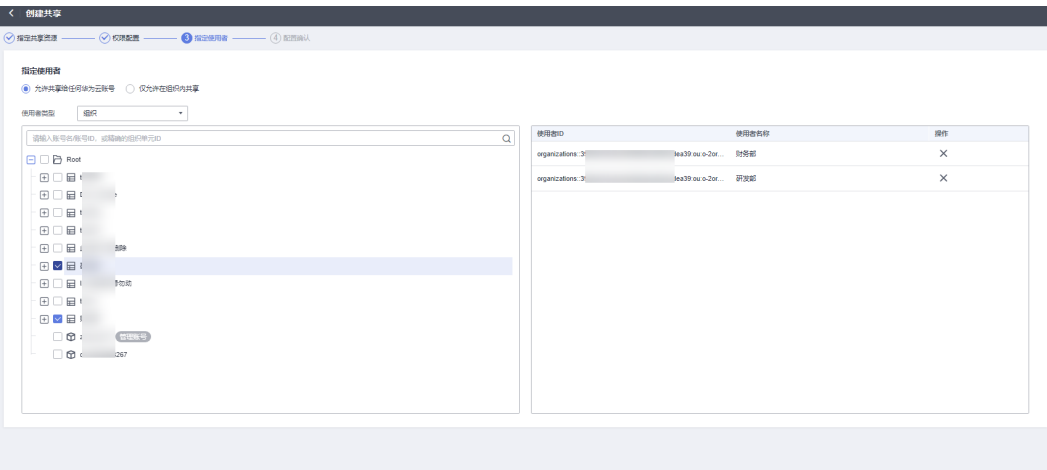

 $E = \theta$   $\overline{E} = \overline{E}$   $\overline{E} = \theta$  :  $\overline{E} = \theta$ 

8. 进入"配置确认"页面,确认配置无误后,单击页面右下角的"确认",完成资 源共享实例的创建。

#### 图 **3-7** 配置确认

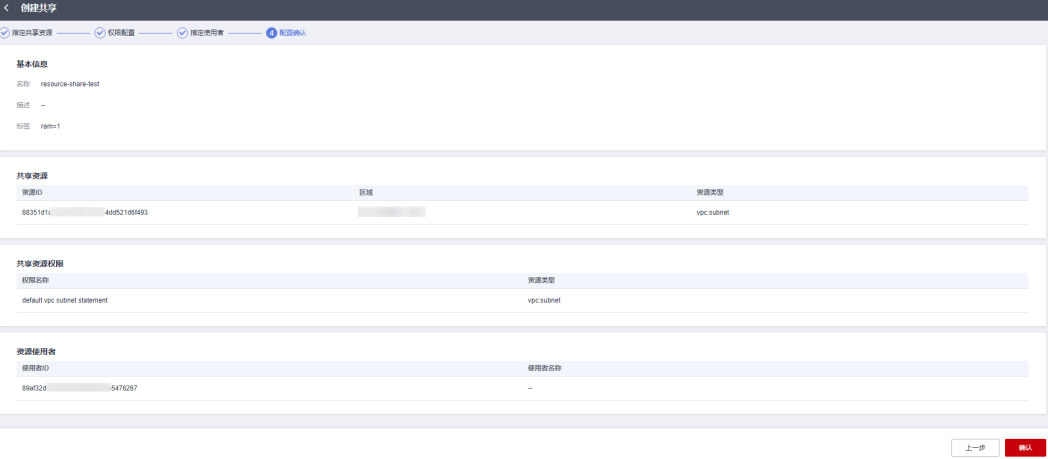

共享创建完成后,RAM会向指定的使用者发送共享邀请,使用者需接受共享邀请 后,才可以访问和使用被共享的资源;如果指定的使用者与您属于同一组织,且 启用"启用与组织共享资源"功能,则指定的使用者无需接受邀请即可访问和使 用被共享的资源。

说明

每个资源使用者最多只能被共享100个VPC子网。

## 4 <sub>使用共享</sub>

<span id="page-11-0"></span>如果您收到加入资源共享实例的邀请,则必须接受该邀请才能访问和使用共享资源。 如果资源所有者与您属于同一组织,且启用"启用与组织共享资源"功能,则您将自 动获得共享资源的访问权限,无需接受邀请。

- 1. 登录[华为云控制台。](https://console.huaweicloud.com/console/?region=cn-north-4&locale=zh-cn#/home)
- 2. 单击页面左上角的 = ,选择"管理与监管 > 资源访问管理",进入"资源访问 管理"页面。
- 3. 单击左侧的"共享给我",选择"共享管理"。
- 4. 选择"待接受共享"页签,在列表中的"操作"列单击"接受"。

#### 图 **4-1** 接受共享邀请

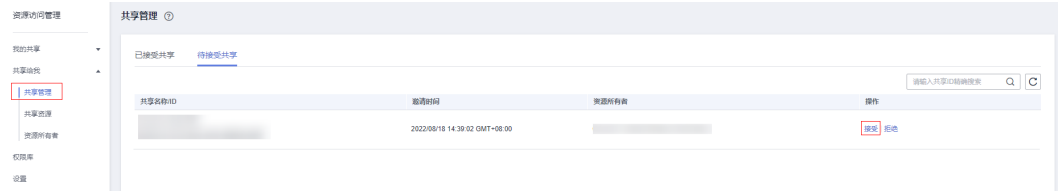

5. 在弹出的对话框中,单击"确认"。

接受资源共享实例的邀请后,您就可以访问和使用此共享资源,这些资源可直接 在每个资源的管理控制台上使用。

#### 说明

每个资源使用者最多只能接受100个VPC子网的共享。

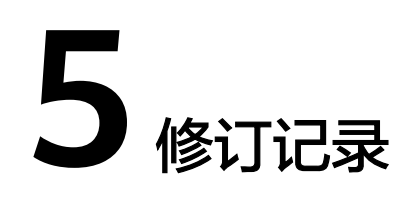

<span id="page-12-0"></span>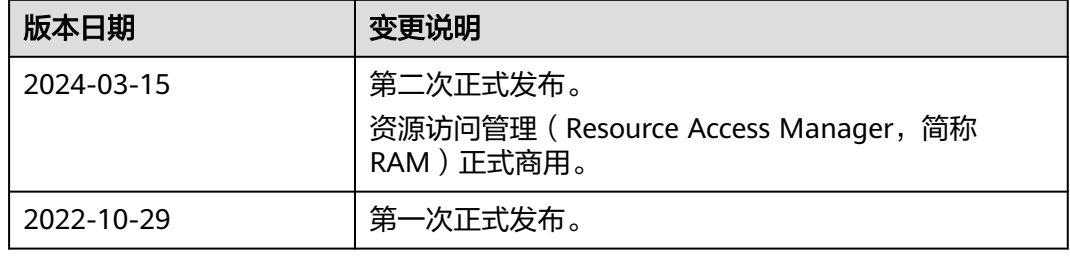